## FURUNG

# **INMARSAT MINI-C MES FELCOM19**

The purpose of this guide is to provide the basic operation for this equipment. For more detailed information, see the Operator's Manual.

All brand and product names are trademarks, registered trademarks or service marks of their respective holders.

## **LOGIN, LOGOUT**

**English**

#### *Login*

Confirm that the terminal unit is idle then do the following:

- 1. Confirm that [SYNC (NCS)] appears at the bottom of the screen.
- 2. Press the **F7** key to display the [Options] menu.

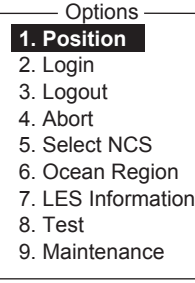

3. Press the **2** key to display the [Login] screen.

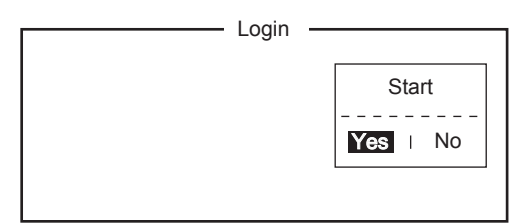

4. [Yes] is selected in the [Start] window; press the **Enter** key to start the login process.

When login is completed, the message "Successful Login" appears. Press the **Esc** key to go to the standby display.

#### *Logout*

- 1. Press the **F7** and **3** keys to display the [Logout] screen.
- 2. [Yes] is selected in the [Start] window; press the **Enter** key to start the logout process.

When logout is completed, the message "Successful Logout." appears and the [Current State] indication changes from [LOGOUT] to [IDLE]. Then, turn off the FELCOM.

## **HOW TO SEND A MESSAGE TO A STA-TION SAVED TO THE STATION LIST**

- 1. Prepare message on the screen. **For e-mail**, set [Text Mode] in the [Editor Setup] menu to [Ascii].
- 2. Press the **F3** key to display the [Transmit] menu.

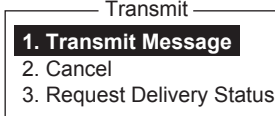

**Operator's Guide**

3. Press the **1** key to display the [Transmit Message] menu.

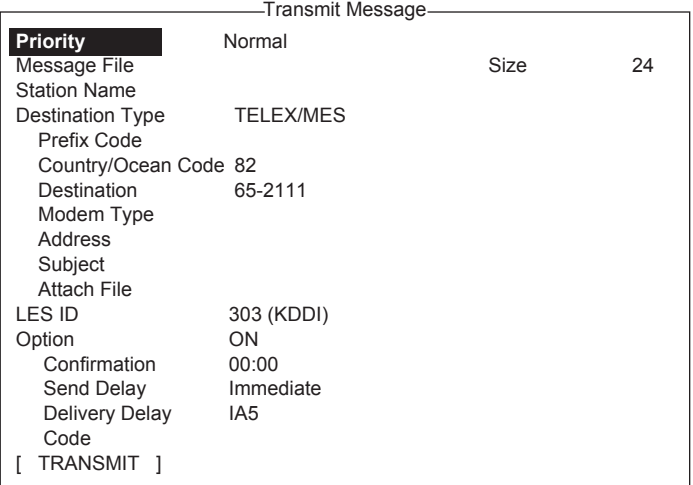

4. Select [Station Name] then press the **Enter** key to open the Station List.

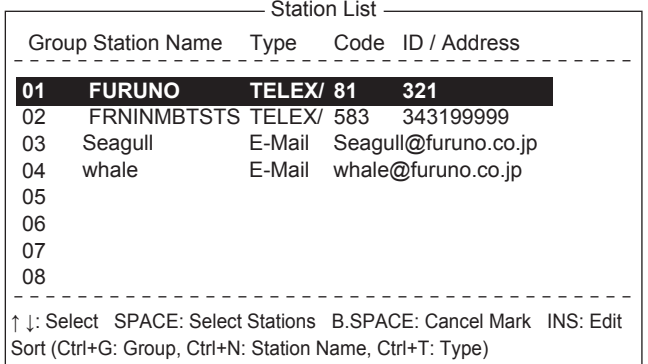

- 5. Choose a station then press the **Enter** key. To select multiple stations (simultaneous transmission), select a station and then press the Spacebar.
- 6. For e-mail do the following. For other types, go to step 7. 1) Select [Subject] then press the **Enter** key.
	- 2) Type subject then press the **Enter** key.
	- 3) To attach a file, select [Attach File] then press the **Enter** key.
	- 4) Press the **Enter** key to open the file list.
	- 5) Select a file then press the **Enter** key.
	- 6) Press the **Esc** key to close the window. Go to step 7.

7. Select [LES ID] then press the **Enter** key to open the LES setting window.

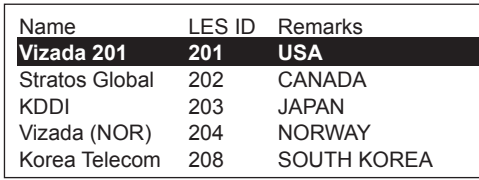

- 8. Select an LES then press the **Enter** key.
- 9. Select [Confirmation] then press the **Enter** key.
- 10. To request notification of delivery from the LES, select [ON]. If not necessary select [OFF]. Press the **Enter** key.
- 11. Select [Send Delay] then press the **Enter** key. To send a message after a certain delay, enter a time up to 99 hours 59 minutes. Press the **Enter** key.
- 12. Select [Delivery Delay] then press the **Enter** key. Select [Immediate] or [Deferred] then press the **Enter** key.
- 13. Select [Code] then press the **Enter** key.
- 14. Select [IA5] then press the **Enter** key.
- 15. Put the cursor on [TRANSMIT] then press the **Enter** key to show the [Start] window.
- 16. Press the **Enter** key to send the message to the message queue.
- 17. Long-press the **Esc** key to return to the standby display.

If the message was sent successfully, "Successful Sending message" appears and the TX message is printed (if [Confirmation] is OFF).

#### *How to cancel transmission on a message awaiting transmission*

Press the **F3** and **2** keys to show the [Cancel] screen.

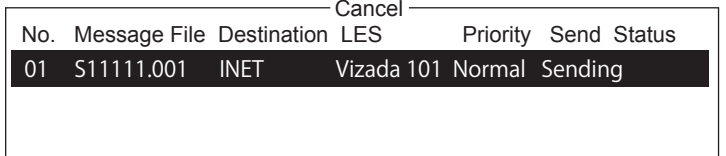

Select the message to cancel then press the **Enter** key. Press the **Enter** key again to cancel the message.

## **HOW TO SEND A DATA REPORT AT REGULAR INTERVALS**

- 1. Press the **F5** and **1** keys to show the [Data Report] menu.
- 2. Press the appropriate numeric key to select a data report.

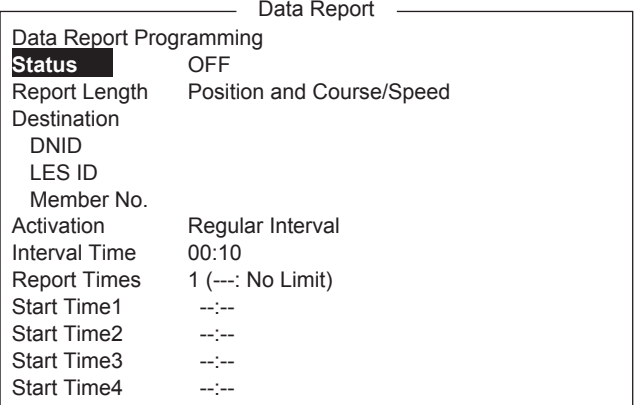

- 3. Press the **Enter** key to open the status options window.
- 4. Select appropriate option then press the **Enter** key. **OFF**: Data report off **ON**: Enhanced Data Report (Data report w/confirmation) **ON**: Usual Data Report (Standard data report)
- 5. Select [Report Length] then press the **Enter** key.
- 6. Select appropriate option then press the **Enter** key. **Position only**: Own position **Position and Course/Speed**: Position, course and speed **Position and Course/Speed with SEA INF**: Position, course, speed, water temperature, tide, and depth
- 7. Select [DNID] then press the **Enter** key.
- 8. Select DNID desired then press the **Enter** key.
- 9. Select [LES ID] then press the **Enter** key.
- 10. Select LES ID desired then press the **Enter** key.
- 11. Select [Member No.] then press the **Enter** key.
- 12. Select Member No. desired then press the **Enter** key.
- 13. Select [Activation] then press the **Enter** key.
- 14. Select [Regular Interval] then press the **Enter** key.
- 15. Select [Interval Time] then press the **Enter** key.
- 16. Key in interval time then press the **Enter** key.
- 17. Select [Report Times] then press the **Enter** key.
- 18. Key in the report times, or press the **BackSpace** key to display "---" to select [No Limit] to transmit data until the Status setting is turned OFF. Press the **Enter** key.
- 19. Press the **Enter** key to close the window.

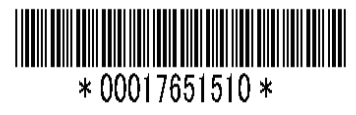